# **C16 Wi-Fi Trouble shooting**

## **Wi-Fi mode selection:**

**F1 ->** This mode will connect the thermostat directly to your Wi-Fi and allow you wherever you are to control your underfloor heating (requirement 2.4GHZ Wi-Fi please note high level firewall or parental controls can cause issues with trying to connect the system as it can block the connection to the router)

**F2 ->** This mode will make the Wi-Fi thermostat emit its own Wi-Fi signal , it then uses your phone to allow it to connect to your Wi-Fi router allowing you to control your thermostat anywhere.(This method should be done if **F1** setting does not allow you to connect).

### **How to select a Wi-Fi mode:**

To select a Wi-Fi mode, you must press the  $\blacktriangle$  and the  $\blacktriangledown$  together on the thermostat.

Press them at the same time and hold down, once **F1** appears then release both buttons.

Then to select F2 press the **A** and the **V** again and then it will

change it to **F2** then both buttons**.**

### **How to connect your phone to the Wi-Fi thermostat:**

1) Download the app 'WARMME', the app icon should look like this:

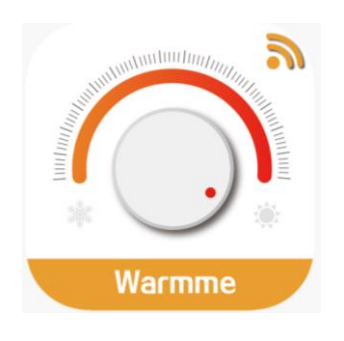

- 2) Open the app and follow the log in instructions to create a profile.
- 3) Once on the main app page, it shall say 'NO DEVICES, PLEASE ADD'. Press the button that says, 'ADD DEVICE'.
- 4) Select 'ADD MANUALLY'.
- 5) Press 'WI-FI THERMOSTAT'.
- 6) Depending if you selected **F1** OR **F2** there are two different ways in which you connect your phone to the Wi-Fi thermostat.

#### **USING F1 METHOD**

F1a) After pressing the 'WI-FI THERMOSTAT', (See point 5) showing the Wi-Fi symbol flashing. You then press the button labelled 'PRESS TO CONNECT'.

F1b) You will then be prompted to input your Wi-Fi password. Input your Wi-Fi password from your router.

F1c) When you have inputted your Wi-Fi password, press the button labelled 'CONFIRM'.

F1d) You will then be taken to a screen which will connect your thermostat to your Wi-Fi network, wait until the circle has gone green.

F1e) It will then load another screen with a button at the bottom labelled 'DONE'.

(IF this comes up with a message 'NO REPONSE FROM DEVICE TRY "SWITCH PAIRING MODE"' this means that you will have to use the

**F2** Method)

### **F2 METHOD**

F2a) Go back to how to select Wi-Fi mode section and follow the

steps to select **F2.** Then follow points 3 -> 5.

F2b) Select the option at the top right labelled 'OTHER MODE'

F2c) Select option labelled 'AP MODE'

F2d) Input your Wi-Fi password (from router) then press the button labelled 'CONFIRM'

F2e) Press the button that says, 'CONNECT NOW'. You will then be taken to your setting's page on your phone, select the Wi-Fi settings page.

F2f) In the Wi-Fi settings page you will see a network beginning with 'SMARTLIFE', select this network.

F2g) Once this Wi-Fi is selected, then need go back onto the app and allow the system to connect.

Page. 3

F2h) When the circle goes green it means your connected then press the button labelled 'DONE'.

F2i) You are ready to start using your Wi-Fi thermostat.